*IBM SPSS Amos Installationsanweisungen (Lizenz für berechtigte Benutzer)*

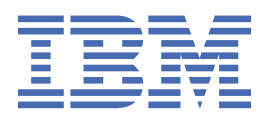

# **Inhaltsverzeichnis**

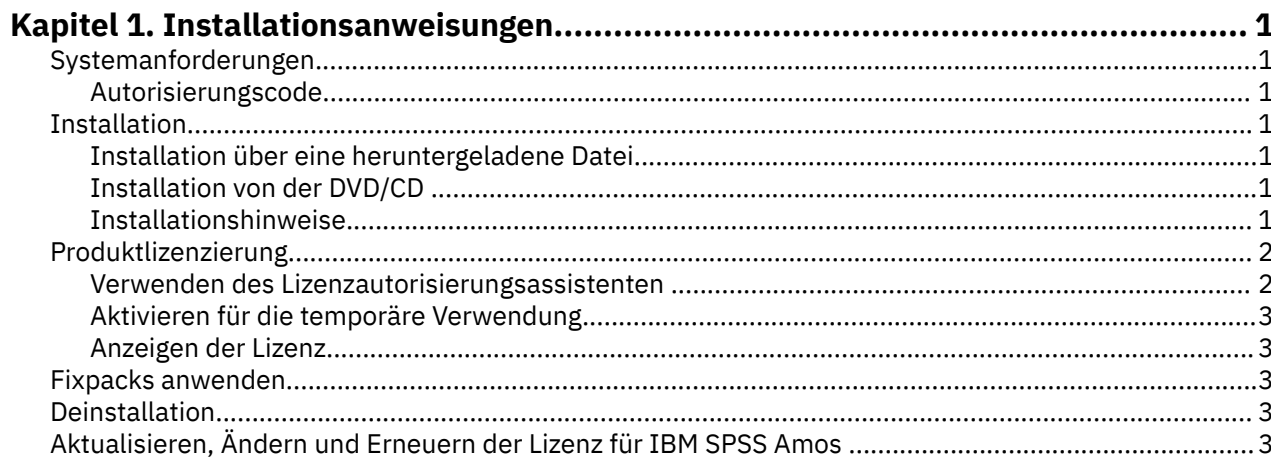

## <span id="page-4-0"></span>**Kapitel 1. Installationsanweisungen**

Die folgenden Anweisungen gelten für die Installation von IBM® SPSS Amos Version 29 unter Verwendung des Lizenztyps Lizenz für einen berechtigten Benutzer. Dieses Dokument wendet sich an Benutzer, die eine Installation auf ihrem Desktop-Computer durchführen.

**Anmerkung:** You cannot run IBM SPSS Amos remotely via Windows Terminal Services or Citrix with an authorized user license.

### **Systemanforderungen**

Die Systemanforderungen für IBM SPSS Amos können Sie über [https://www.ibm.com/software/rep](https://www.ibm.com/software/reports/compatibility/clarity/softwareReqsForProduct.html)[orts/compatibility/clarity/softwareReqsForProduct.html](https://www.ibm.com/software/reports/compatibility/clarity/softwareReqsForProduct.html) anzeigen.

#### **Autorisierungscode**

Sie benötigen auch Ihre(n) Autorisierungscode(s). Es kann vorkommen, dass Sie mehrere Codes besitzen. Sie benötigen alle.

Sie sollten separate Anweisungen zum Abrufen Ihres Autorisierungscodes erhalten haben. Wenn Sie den Autorisierungscode nicht finden können, wenden Sie sich an den Kundendienst. Rufen Sie hierzu die Seite auf.

### **Installation**

**Wichtig:** Für die Installation müssen Sie mit Administratorrechten an Ihrem Computer angemeldet sein.

#### **Installation über eine heruntergeladene Datei**

Sie müssen das Installationsprogramm als Administrator ausführen:

- 1. Doppelklicken Sie auf die heruntergeladene Datei und extrahieren Sie alle Dateien in ein Verzeichnis auf Ihrem Computer.
- 2. Wechseln Sie im Windows Explorer zu dem Speicherort, an dem Sie die Dateien extrahiert haben.
- 3. Klicken Sie mit der rechten Maustaste auf die Datei *setup.exe* und wählen Sie **Als Administrator ausführen** aus.
- 4. Befolgen Sie die auf dem Bildschirm angezeigten Anweisungen.

### **Installation von der DVD/CD**

Sie müssen AutoPlay als Administrator ausführen:

- 1. Schließen Sie das AutoPlay-Fenster, das automatisch angezeigt wurde, nachdem Sie die DVD/CD in Ihr DVD/CD-Laufwerk eingelegt haben.
- 2. Durchsuchen Sie das DVD/CD-Laufwerk mithilfe von Windows Explorer.
- 3. Klicken Sie im Unterordner *Windows* mit der rechten Maustaste auf die Datei *setup.exe* und wählen Sie **Als Administrator ausführen** aus.
- 4. Klicken Sie im AutoPlay-Menü auf das Element, das Sie installieren möchten, und folgen Sie anschließend den am Bildschirm angezeigten Anweisungen.

#### **Installationshinweise**

Dieser Abschnitt enthält spezielle Anweisungen für diese Installation.

**Lizenztyp.** Wählen Sie Lizenz für einen berechtigten Benutzer aus.

### <span id="page-5-0"></span>**Produktlizenzierung**

Klicken Sie nach Abschluss des Hauptteils der Installation auf **OK**, um den Lizenzautorisierungsassistenten zu starten. Mit dem Lizenzautorisierungsassistenten können Sie eine Lizenz für IBM SPSS Amos anfordern.

Wenn Sie jetzt keine Lizenz beziehen, können Sie IBM SPSS Amos für einen bestimmten Zeitraum für die temporäre Verwendung aktivieren. Nach Ablauf des Zeitraums für die temporäre Verwendung, der mit der ersten Nutzung des Produkts beginnt, kann IBM SPSS Amos nicht mehr ausgeführt werden. Daher sollten Sie so schnell wie möglich einen Lizenzcode anfordern. Sie müssen entweder eine Lizenz einholen oder eine Aktivierung für die temporäre Verwendung durchführen, um IBM SPSS Amos zu verwenden.

**Anmerkung:** Lizenzen sind an die Hardware Ihres Computers mit einem **Sperrcode** gebunden. Wenn Sie Ihren Computer oder die zugehörige Hardware austauschen, benötigen Sie einen neuen Sperrcode und müssen den Autorisierungsvorgang wiederholen. Dies gilt auch, wenn Sie ein Reimaging Ihres Computers durchführen. Wenn Sie feststellen, dass Sie die zulässige Anzahl an Berechtigungen überschritten haben, die in der Lizenzvereinbarung angegeben sind, rufen Sie auf, um mit dem Kundenbetreuungsteam zur Unterstützung Kontakt aufzunehmen.

**Wichtig:** Die Lizenz reagiert auf Änderungen der Systemzeit. Wenn Sie die Systemzeit ändern müssen und dann das Produkt nicht mehr ausführen können, fordern Sie Unterstützung durch das Kundenbetreuungsteam über die Seite an.

### **Verwenden des Lizenzautorisierungsassistenten**

*Hinweis:* Möglicherweise werden Sie zur Angabe von Administratorberechtigungsnachweisen aufgefordert. Ohne die entsprechenden Berechtigungsnachweise können Sie den Lizenzautorisierungsassistenten nicht ausführen.

- 1. Wenn Sie den Lizenzautorisierungsassistenten nicht während der Installation starten oder den Lizenzautorisierungsassistenten abbrechen, bevor eine Lizenz erworben wurde, können Sie ihn durch Auswahl von **Lizenzautorisierungsassistent** im Startmenü von Windows in der Programmgruppe für IBM SPSS Amos starten. Sie müssen als Administrator ausgeführt werden. Klicken Sie mit der rechten Maustaste auf die Verknüpfung **Lizenzautorisierungsassistent** und wählen Sie **Als Administrator ausführen** aus.
- 2. Wenn Sie dazu aufgefordert werden, wählen Sie **Produkt jetzt lizenzieren**. Wenn Sie stattdessen eine Aktivierung für die temporäre Verwendung durchführen möchten, finden Sie in ["Aktivieren für die](#page-6-0) [temporäre Verwendung" auf Seite 3](#page-6-0) weitere Informationen.
- 3. Geben Sie im entsprechenden Dialogfenster einen oder mehrere der Autorisierungscodes ein.

Sie sollten separate Anweisungen zum Abrufen Ihres Autorisierungscodes erhalten haben. Wenn Sie den Autorisierungscode nicht finden können, wenden Sie sich an den Kundendienst. Rufen Sie hierzu die Seite auf.

Der Lizenzautorisierungsassistent sendet Ihren Autorisierungscode über das Internet an IBM Corp. und ruft Ihre Lizenz automatisch ab. Wenn sich Ihr Computer hinter einem Proxy befindet, klicken Sie auf **Proxy-Einstellungen konfigurieren** und geben Sie die entsprechenden Einstellungen an.

Wenn der Autorisierungsvorgang nicht erfolgreich endet, werden Sie aufgefordert, eine E-Mail zu senden. Geben Sie dann an, ob die E-Mail über Ihr Desktop-E-Mail-Programm oder über eine webbasierte E-Mail-Anwendung versendet werden soll.

- Wenn Sie sich für die Desktopoption entschieden haben, wird eine neue Nachricht mit den entsprechenden Informationen automatisch erstellt.
- Wenn Sie sich für die webbasierte Option entschieden haben, müssen Sie zuerst eine neue Nachricht in Ihrem Web-basierten E-Mail-Programm erstellen. Kopieren Sie dann den Nachrichtentext aus dem Lizenzautorisierungsassistenten und fügen Sie ihn in Ihre E-Mail-Anwendung ein.

Versenden Sie die E-Mail und reagieren Sie auf die Eingabeaufforderung des Lizenzautorisierungsassistenten. Die E-Mail wird praktisch sofort verarbeitet. Klicken Sie auf **Lizenzcode(s) eingeben**, um erhaltene Lizenzcodes einzugeben. Wenn Sie den Lizenzautorisierungsassistenten bereits geschlossen haben, star<span id="page-6-0"></span>ten Sie ihn neu und wählen Sie **Jetzt mein Produkt lizenzieren**. Fügen Sie im Bereich "Codes eingeben" den erhaltenen Lizenzcode hinzu und klicken Sie auf **Weiter**, um den Vorgang abzuschließen.

### **Aktivieren für die temporäre Verwendung**

Anstatt die reguläre Lizenz zu installieren, können Sie das Produkt auch für die temporäre Verwendung aktivieren.

- 1. Starten Sie den Lizenzautorisierungsassistenten.
- 2. Wählen Sie nach der entsprechenden Aufforderung **Für temporäre Verwendung aktivieren** aus.
- 3. Klicken Sie im nächsten Bildschirm auf die Schaltfläche "Durchsuchen", um die Datei für die temporäre Verwendung im Installationsverzeichnis des Produkts zu suchen (normalerweise *temp.txt*).

#### **Anzeigen der Lizenz**

Sie können die Lizenz anzeigen, indem Sie den Lizenzautorisierungsassistenten erneut starten. Der erste Bereich zeigt die Lizenzinformationen an. Klicken Sie auf **Abbrechen**, wenn Sie fertig sind, und klicken Sie auf **Ja**, um den Abbruch zu bestätigen.

### **Fixpacks anwenden**

Damit ein problemloser Betrieb sichergestellt ist, sollte Ihr Produkt stets die aktuelle Fixpackstufe aufweisen. Führen Sie alle in den Anweisungen zum Fixpack beschriebenen Installationsvorbereitungen und nach der Installation erforderlichen Aufgaben aus.

### **Deinstallation**

So führen Sie eine vollständige Deinstallation von IBM SPSS Amos durch:

1. Verwenden Sie die Windows-Systemsteuerung, um IBM SPSS Amos zu entfernen.

### **Aktualisieren, Ändern und Erneuern der Lizenz für IBM SPSS Amos**

Wenn Sie Ihre Lizenz erneuern, erhalten Sie einen neuen Autorisierungscode (bzw. mehrere Codes).

IBM SPSS Amos Installationsanweisungen (Lizenz für berechtigte Benutzer)

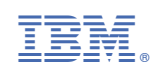